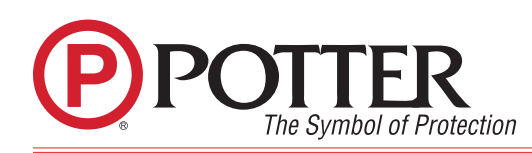

On occasion the firmware for Potter Electric's FACPs will require updating. The following information is a guideline on how to conduct the update properly.

To begin, access the Potter Update Utility. The screen should appear similar to as shown below:

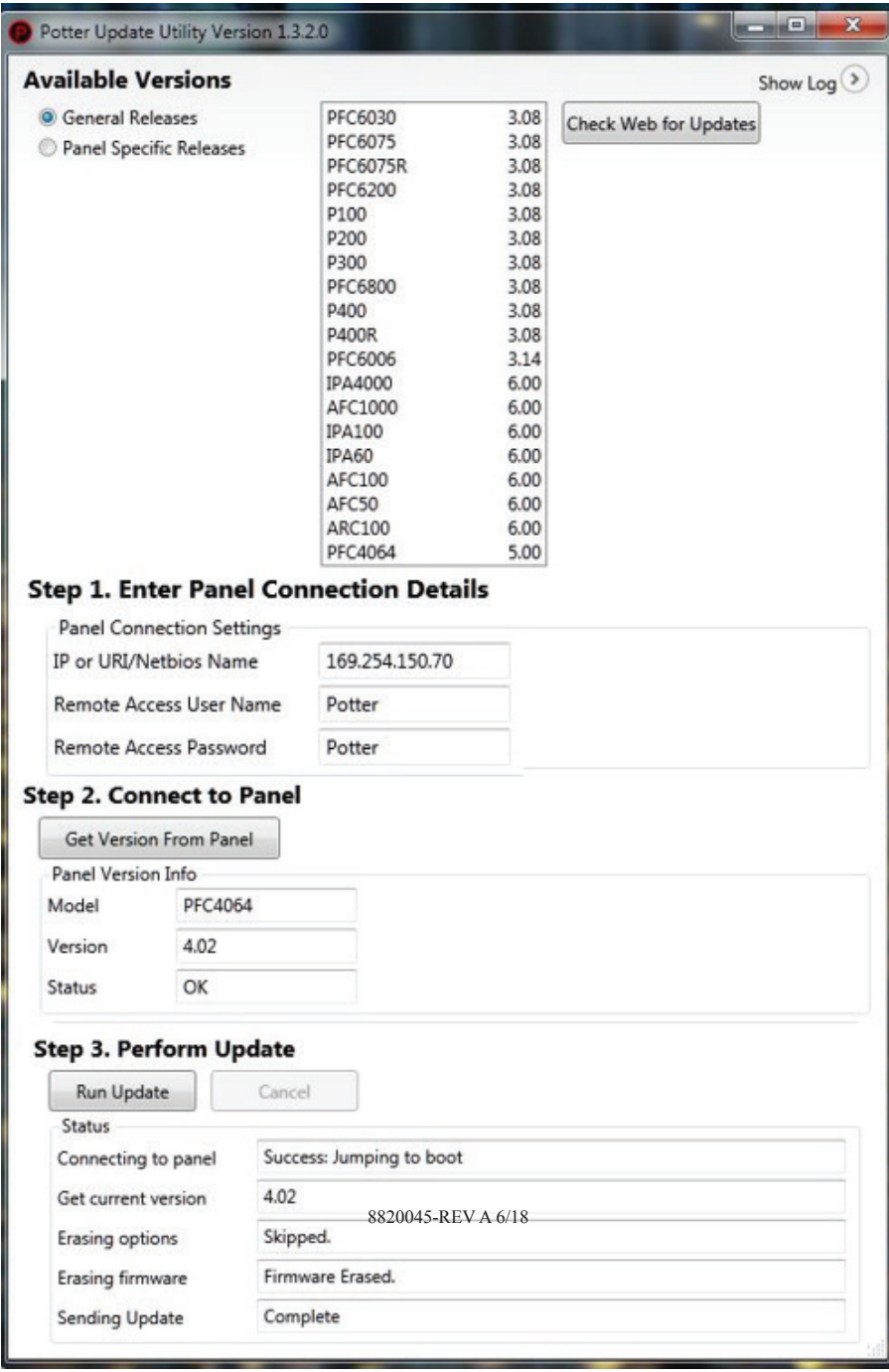

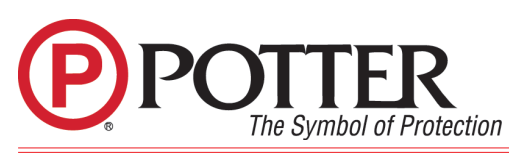

Click the "Check Web for Updates" button for current General Firmware releases. An internet connection will be needed. The box to the left will populate with the most current updates available. When finished, an internet connection is no longer required.

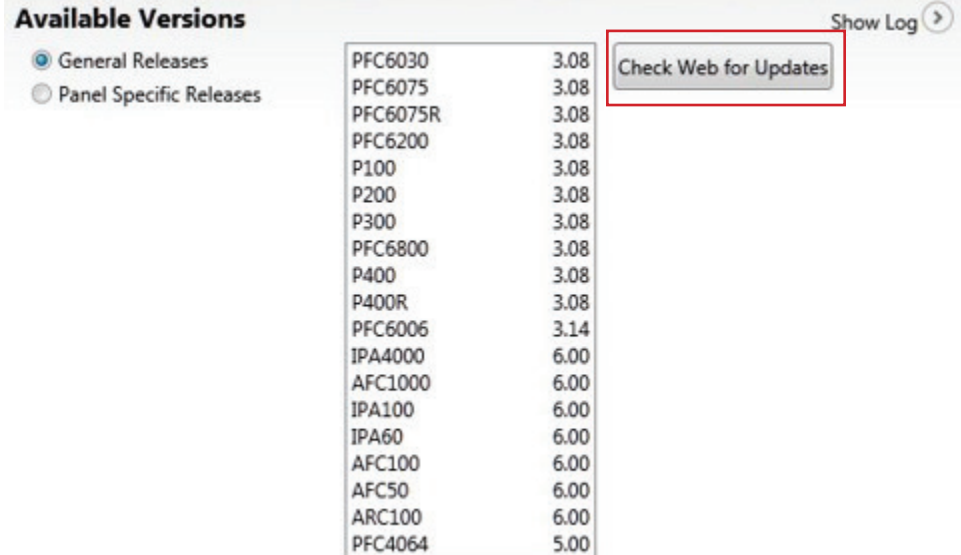

Connect the computer being used for installing updates to the P-Comm port on the Potter fire panel. Once connected, enter the IP address of the panel, the Remote Access User Name, and Password (default for both is Potter, which is *case sensitive*) into the Panel Connection Details fields where shown below.

### **Step 1. Enter Panel Connection Details**

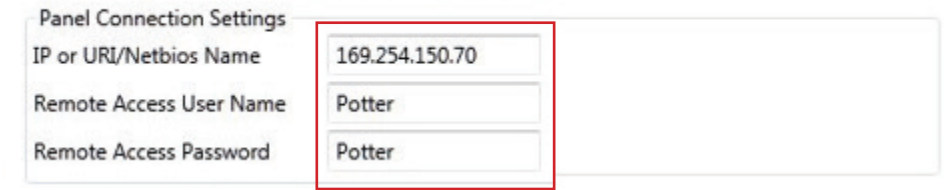

When the required information has been entered, click the "Get Version From Panel" button where shown below. The fields will auto populate, indicating a successful connection and display the current firmware version on the panel.

## **Step 2. Connect to Panel**

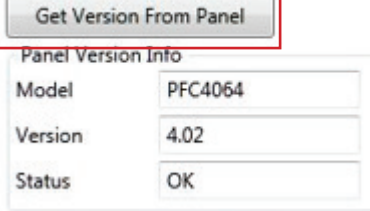

Potter Electric Signal Company, LLC • St. Louis, MO • Phone: 800-325-3936 • www.pottersignal.com

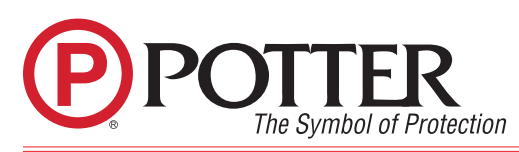

# **Potter Update Utilit**

Click the "Run Update" button to start the update process. This will take several minutes. When the panel reboots, this will indicate a successful update.

### **Step 3. Perform Update**

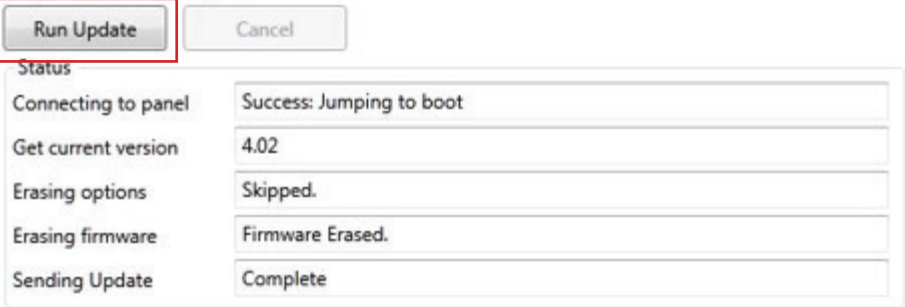

### **Notes:**

- Updating the firmware should not affect the configuration file in the FACP. However, it is recommended that the configuration file be uploaded and saved to the computer before updating the firmware.
- It is recommended the update is performed while directly connected to FACP and not through the building's Ethernet network.
- If there is any interruption with communication during the update the panel might display "Waiting….". This occurs more often when updating a panel through the network. It is highly recommended to connect directly to the FACP. The panel will still accept an update while in this Waiting / Boot mode. Simply restart with Step 1 of the update procedure.